# Agilent 1100 Series HPLC Value System

# User's Guide

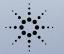

233

D3 7100

11.33

Go and

والمراجع فترقت فترقت

Agilent Technologies

Line man

© Copyright Agilent Technologies 1999

All rights reserved. Reproduction, adaption, or translation without prior written permission is prohibited, except as allowed under the copyright laws.

Part No. G1380-90000

Edition 11/99

Printed in Germany

#### Warranty

The information contained in this document is subject to change without notice.

Agilent Technologies makes no warranty of any kind with regard to this material, including, but not limited to, the implied warranties or merchantability and fitness for a particular purpose.

Agilent Technologies shall not be liable for errors contained herein or for incidental or consequential damages in connection with the furnishing, performance, or use of this material.

#### WARNING

For details of safety, see Safety Information on page 36.

#### Warning Symbols Used In This Book

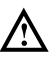

The apparatus is marked with this symbol when the user should refer to the instruction manual in order to protect the apparatus against damage.

Agilent Technologies Hewlett-Packard-Strasse 8 76337 Waldbronn Germany

### Agilent 1100 Series HPLC Value System

User's Guide

#### **In This Book**

This manual contains technical information about the Agilent 1100 Series HPLC Value System. The manual describes the following:

- system overview, specifications and limitations
- installing the system,
- setting up an analysis,
- diagnostics and troubleshooting,
- repairing and maintenance

#### 1 General information about your system

System Configuration 10 10 System Restrictions 11 Site Requirements 12**Physical Specifications** 14 **Performance Specifications** 15 Maintenance, Repair and Parts Information 15 Warranty and Legal Information 15 User Documentation 16

#### 2 Installing your System

Unpacking the Modules 18 Damaged Packaging 18 Delivery Checklist 18 Installing the JetDirect card into the VW detector 19 Choose the optimal stack configuration 20 Installing the Manual Injector and 1100 series HPLC modules 21 Flow Connections at the Manual Injector 24 Leak Drainage of the Manual Injector 25 Flow Connections at the Isocratic Pump 26Flow Connections to the VW Detector 28 Installing the ChemStation Hardware 30 Booting the PC for the First Time 31 Installing the LAN Communication 32 Configuring the CAG Bootp Server Program 32 Configuring the Analytical System - 35

#### **3** Setting up an Analysis

Before Using the System 41 Solvent Information 41 Priming and Purging the System 41 Requirements and Conditions 43 What You Will Need 43 Conditions 43 Typical Chromatogram 44 Optimization of the System 44 Preparing the HPLC System 45 Running the Sample and Verifying the Results 50

#### **4** Troubleshooting your System

Diagnostic Functions 53 Status Information on the 1100 Modules 53 Online System Information 54 Instrument Logbook and Help Information 56 Using Module Diagnosis 57 Using Module Tests 58 Problems during the Installation 59

#### **5 Repair and Maintenance**

Repair and Parts Information for the 1100 series HPLC
Modules 62
Firmware Update on 1100 Modules 63
Deinstallation and Reinstallation of the ChemStation 64
Recovering from an Operating System Crash 65
Process steps 65

Step 1: Installation of Windows NT 65

Step 2: Installation of TCP/IP protocol 66

Step 3: Re-installation of Windows NT Service Pack 69

Step 4: Installation of Value Solution ChemStation 69

Step 5: Installation of the Bootp Server Program 69

Step 6: Configuring the CAG Bootp Server Program 69

## 1

# General information about your system

What you should know about your system

#### **System Configuration**

#### Manual - isocratic HPLC System G1380AA

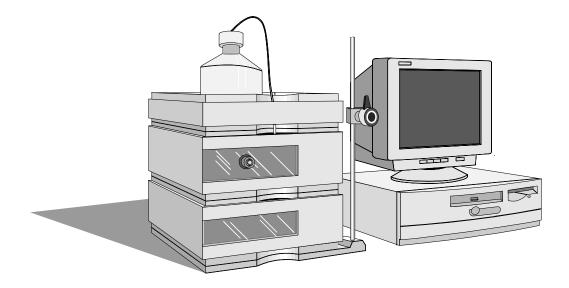

#### standard configuration

- G1310A isocratic pump with solvent cabinet G1316A thermostatted column
- G1328A manual injector (MI)
- G1314A variable wavelength detector (VWD) with standard flow cell (10 mm path length, 14 µl volume, 40 bar maximum pressure)
- G2220AA 2D-Value Solution ChemStation

#### other modules that can be added

- G1316A thermostatted column compartment (TCC)
- G1321A fluorescence detector (FLD)
- G1362A refractive index detector (RID)
- G1323B local control module

#### **System Restrictions**

The system mentioned on page 10 has some restrictions compared to the standard 1100 system. These restrictions are listed in the table below:

| Table 1          | System Restrictions                                                                                                    |  |  |
|------------------|----------------------------------------------------------------------------------------------------|--|--|
| Module           | Restrictions                                                                                                    |  |  |
| ChemStation      | • single G2220AA 2D-Value Solution ChemStation only (one online and one offline session)                                                                                                    |  |  |
|                  | - not upgradeable to G2170AA 2D-ChemStation                                                                                                    |  |  |
|                  | <ul> <li>supports the following 1100 series HPLC modules as shown in<br/>"System Configuration" on page 10:</li> </ul>                                                                                                    |  |  |
|                  | G1310A isocratic pump<br>G1314A variable wavelength detector<br>G1328A manual injector<br>G1316A thermostatted column compartment (may be added)<br>G1321A fluorescence detector (may be added), see note below.<br>G1362A refractive index detector (may be added)   |  |  |
|                  | • control via LAN (no HPIB or RS-232)                                                                                                    |  |  |
|                  | No support of ChemStation add-on like                                                                                                    |  |  |
|                  | Spectra Module, ChemAccess, ChemStore, GPC and CCMode                                                                                                    |  |  |
| All 1100 modules | • operable by Control Module G1323B (may be added), see note below.                                                                                                    |  |  |
|                  | <ul> <li>firmware upgrade via control module G1323B and/or LAN (Value<br/>Solution ChemStation/portable PC).</li> </ul>                                                                                                    |  |  |
| NOTE             | The G1321A fluorescence detector cannot be operated in spectra mode. This requires the spectra software module which is not support with the G2220AA 2D-Value Solution ChemStation. Wavelength verifications on the module require a Control Module G1323A or G1323A. |  |  |

A suitable environment is important to ensure optimum performance of the system.

#### **Power Consideration**

The modules' power supply has wide-ranging capability (see Table 2 on page 14). It accepts any line voltage in the above mentioned range. Consequently there is no voltage selector in the rear of the modules. There are also no externally accessible fuses, because automatic electronic fuses are implemented in the power supply.

WARNING To disconnect the modules from line, unplug the power cord. The power supply still uses some power, even if the power switch on the front panel is turned off.

## WARNING Shock hazard or damage of your instrumentation can result, if the devices are connected to a line voltage higher than specified.

#### **Power Cords**

Different power cords are offered as options with the modules. The female end of each of the power cords is identical. It plugs into the power-input socket at the rear of the instruments. The male end of each of the power cords is different and designed to match the wall socket of a particular country or region.

# WARNINGNever operate your instrumentation from a power outlet that has no<br/>ground connection. Never use a power cord other than the power cord<br/>designed for your region.

# WARNINGNever use cables other than the ones supplied with the instruments to<br/>ensure proper functionality and compliance with safety or EMC<br/>regulations.

General information about your system **Site Requirements** 

#### **Bench Space**

The modules' dimensions and weight (see Table 2 on page 14) allow to place the modules on almost any desk or laboratory bench. It needs an additional 2.5 cm (1.0 inches) of space on either side and approximately 8 cm (3.1 inches) in the rear for the circulation of air and electric connections.

If the bench should carry a complete system, make sure that the bench is designed to carry the weight of all the modules.

The modules should be operated in a horizontal position.

#### Environment

Your modules will work within specifications at ambient temperatures and relative humidity as described in Table 2 on page 14.

#### Detectors

ASTM drift tests require a temperature change below 2 °C/hour (3.6 °F/hour) over one hour period. Our published drift specification (refer also to "Performance Specifications" in your detector's reference manuals) is based on these conditions. Larger ambient temperature changes will result in larger drift. Better drift performance depends on better control of the temperature fluctuations. To realize the highest performance, minimize the frequency and the amplitude of the temperature changes to below 1 °C/hour (1.8 °F/hour). Turbulences around one minute or less can be ignored.

#### CAUTION

Do not store, ship or use your modules under conditions where temperature fluctuations could cause condensation within the modules. Condensation will damage the system electronics. If your modules were shipped in cold weather, leave them in their boxes and allow them to warm slowly to room temperature to avoid condensation.

| Table 2 Physical Sp                    | ecifications (1100 Series modules)                                                                                                    |                                                           |
|----------------------------------------|----------------------------------------------------------------------------------------------------|-----------------------------------------------------------|
| Туре                                   | Specification                                                                                                    | Comments                                                  |
| Weight                                 | 11.0 kg (25.0 lbs)<br>11.0 kg (25.0 lbs)<br>10.2 kg (22.5 lbs)<br>17.0 kg (38.0 lbs)                                                                                                   | G1310A ISO Pump<br>G1314A VWD<br>G1316A TCC<br>G1362A RID |
| Dimensions<br>(width × depth × height) | $345 \times 435 \times 140$ mm<br>(13.5 × 17 × 5.5 inches)<br>$345 \times 435 \times 180$ mm<br>(13.5 × 17 × 7.0 inches)<br>$410 \times 435 \times 140$ mm<br>(16.1 × 17 × 5.5 inches) | G1310A, G1314A, G1321A<br>G1362A<br>G1316A                |
| Line Voltage                           | 100 – 120 or 220 – 240 VAC, $\pm$ 10 %                                                                                                    | Wide-ranging capability                                   |
| Line frequency                         | 50 or 60 Hz, <b>±</b> 5 %                                                                                                    |                                                           |
| Power consumption                      | 320 VA maximum<br>160 VA maximum                                                                                                    | G1362A                                                    |
| Ambient operating temperature          | 0 – 55 °C (32 – 131 °F)                                                                                                    |                                                           |
| Ambient non-operating temperature      | -40 - 70 °C (-4 - 158 °F)                                                                                                    |                                                           |
| Humidity                               | <95 %, at 25 – 40 °C (77 – 104 °F)                                                                                                    | Non-condensing                                            |
| Operating altitude                     | Up to 2000 m (6500 ft.)                                                                                                    |                                                           |
| Non-operating altitude                 | Up to 4600 m (14950 ft.)                                                                                                    | For storing the instrument                                |
| Safety standards: IEC, CSA, UL, EN     | Installation Category II, Pollution Degree 2                                                                                                    |                                                           |

#### **Physical Specifications**

For your PC specifications refer to its documentation.

#### **Performance Specifications**

The performance specifications can be derived from the modules' performance specifications, described in each of the modules' reference manuals (see "User Documentation" on page 16 available on your *Value Solution ChemStation Software CD-ROM*).

#### Maintenance, Repair and Parts Information

The information about these topics can be derived from the corresponding chapters in each of the modules' reference manuals (see "User Documentation" on page 16 available on your *Value Solution ChemStation Software CD-ROM*).

#### Warranty and Legal Information

For warranty and legal information refer to the modules' reference manuals, see "User Documentation" on page 16 available on your *Value Solution ChemStation Software CD-ROM*).

#### **User Documentation**

The user documentation (aside from this System Manual) is provided as Acrobat Reader documents (PDF) located on the *Value Solution ChemStation Software CD-ROM*. It can be viewed and printed when required.

#### 1100 User Documentation

Table 3

#### File name Type 1100 Isocratic Pump Reference Manual G1310A RM.PDF 1100 Variable Wavelength Detector Reference Manual G1314A RM.PDF 1100 Manual Injector Reference Manual G1328A RM.PDF 1100 Refractive Index Detector Reference Manual G1362A RM.PDF 1100 Fluorescence Detector Reference Manual G1321A\_RM.PDF 1100 Control Module User Guide (part number G1323-90004) G1323 UG.PDF 1100 Control Module Quick Reference (part number G1323-90005) G1323 QR.PDF Installing your ChemStation (part number G2170-90004) UNDER 2D.PDF Understanding your ChemStation (part number G2070-9112) INST LC.PDF

### 2

# **Installing your System**

How to install your system

#### **Unpacking the Modules**

#### **Damaged Packaging**

If the delivery packaging shows signs of external damage, please call your sales and service office immediately. Inform your service representative that something may have been damaged during shipment.

**CAUTION** If there are signs of damage, please do not attempt to install the damaged module.

#### **Delivery Checklist**

Ensure all parts and materials have been delivered with the modules. The delivery checklist is shown in Table 4. Please report missing or damaged parts to your local sales and service office.

Table 4

#### **Delivery Checklist for G1380AA**

| Description                                                                                                    | Quantity                            |
|----------------------------------------------------------------------------------------------------|-------------------------------------|
| PC, monitor, printer, software,                                                                                                    | as ordered                          |
| JetDirect card (LAN)                                                                                                    | 1                                   |
| LAN cross-over cable (10 feet long, part number 5183-4649)                                                                         | 1                                   |
| System Manual                                                                                                    | 1                                   |
| 1100 modules (G1310A Isocratic Pump with solvent container, G1314A<br>VW Detector with standard flow cell, G1328A Manual Injector) | 1 each                              |
| Power cable                                                                                                    | 1 per 1100 module                   |
| CAN cable (1 m long, part number 5181-1519 or 0.5 m long, part number 5181-1516)                                                   | 1 per 1100 module                   |
| Module Reference Manuals and Accessory kit (refer to modules' reference manual)                                                    | 1 per 1100 module                   |
| additional 1100 series modules (G1316A TCC, G1321A FLD, G1362A RID, G1323B Control Module)                                         | as ordered - not part of<br>G1380AA |

# Installing the JetDirect card into the VW detector

The 1100 series VW detector should be the module that is connected via LAN to the Value Solution ChemStation PC. Therefore a JetDirect card must be installed into this module.

# CAUTIONElectronic boards and components are sensitive to electronic discharge<br/>(ESD). In order to prevent damage always use an ESD protection (for<br/>example, the ESD wrist strap from the module's accessory kit) when handling<br/>electronic boards and components, see "Using the ESD Strap" in the module's<br/>Reference Manual.

- 1 Loosen the two screws that fix the metal cover at the rear of the module and remove it.
- 2 Slide the JetDirect card into the slot and fix the two screws.

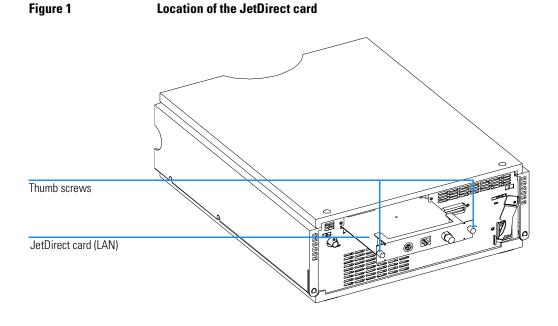

#### Choose the optimal stack configuration

# **Figure 2** You can ensure optimum performance by installing the system in the following configuration. This configuration optimizes the system flow path and ensures minimum delay volume.

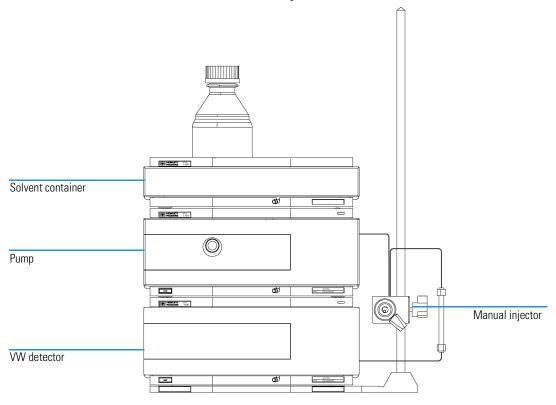

# NOTEAn additional thermostatted column compartment (G1316A) must be located<br/>between the pump and the detector.<br/>An additional detector (G1321A FLD or G1362A RID) must be located under<br/>the VW detector to be the last in the flow path (pressure limit on those flow<br/>cells).<br/>An additional local control module (G1323B) may be added to one of the<br/>modules.

# Installing the Manual Injector and 1100 series HPLC modules

| NOTE                                                                                                    | Assure that all power switches on the 1100 HPLC modules are in OFF (out) position.            |  |  |
|----------------------------------------------------------------------------------------------------|-----------------------------------------------------------------------------------------------|--|--|
| NOTE                                                                                                    | The manual injector can be installed at the left- or right-hand side of the instrument stack. |  |  |
| 1                                                                                                    | Place the base plate on the bench.                                                            |  |  |
| 2                                                                                                    | Screw the mounting pole into one of the three holes in the base plate.                        |  |  |
| <b>3</b> Ensure the two plugs are positioned at the rear of the base plate. remove the plugs, and insert them in the correct position (see Fig |                                                                                               |  |  |
| Figure 3                                                                                                    | Installing the Mounting Pole                                                                  |  |  |
|                                                                                                    | Insert plugs at rear<br>position<br>Insert plugs at rear<br>position                          |  |  |
| If installed, remove plugs<br>from front position                                                                                              |                                                                                               |  |  |

**4** Slide the manual injector onto the mounting pole (see Figure 6). Tighten the mounting screw.

Installing your System
Installing the Manual Injector and 1100 series HPLC modules

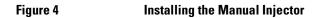

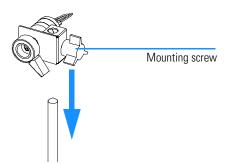

**5** Install other system modules on top of the manual injector base plate (see Figure 5.

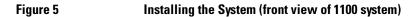

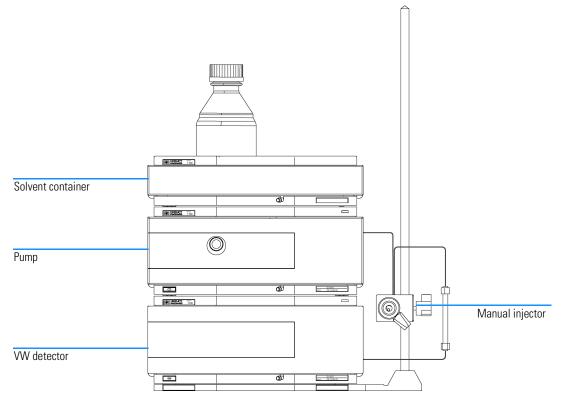

- 6 Connect the position-sensor cable to the start cable (see Figure 6).
- **7** Connect the start cable to an APG-remote connector at the rear of one of the modules.
- 8 Connect the CAN-bus cable for the inter-modular communication.
- **9** Connect the LAN cross-over cable to the detector's interface board (JetDirect card).
- 10 Connect the power cords (AC) to the 1100 modules line input.

Figure 6 Installing the Start Cable (rear view of 1100 system)

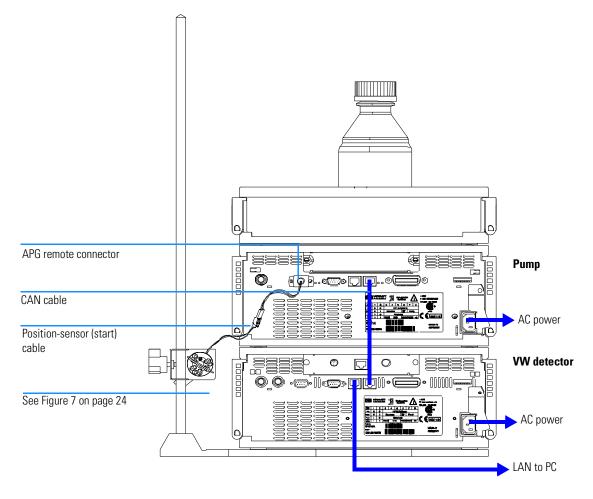

#### Flow Connections at the Manual Injector

- WARNING When opening capillary or tube fittings, solvents may leak out. Please observe appropriate safety procedures (for example, goggles, safety gloves and protective clothing) as described in the material handling and safety data sheet supplied by the solvent vendor, especially when toxic or hazardous solvents are used (see also "Leak Drainage of the Manual Injector" on page 25).
  - **1** Connect the pump outlet capillary to port 2.
  - **2** Connect the column outlet capillary to port 3.
  - **3** Connect the sample loop between ports 1 and 4.
  - 4 Connect one vent capillary (supplied with valve) to port 5, and one to port 6.

## **CAUTION** The outlets of the two vent capillaries (ports 5 and 6) and the needle port must be at the same level to prevent siphoning (see Figure 8).

Figure 7

#### Flow Connections

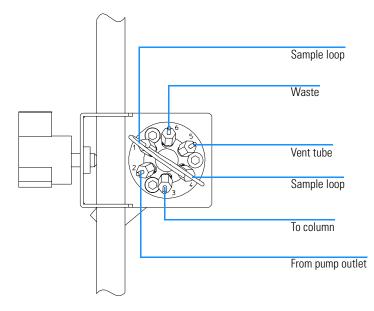

# Installing your System Flow Connections at the Manual Injector

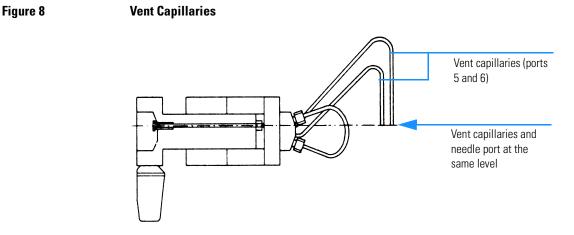

#### Leak Drainage of the Manual Injector

WARNINGCheck the manual injector fittings periodically for signs of leakage. In<br/>the event of a leak, solvent will drop into the leak channel in the base<br/>plate, from where it is channelled to the front and back of the base<br/>plate.

Figure 9 Leak Drainage

| Leak channel |
|--------------|
|              |
|              |

#### Flow Connections at the Isocratic Pump

| Preparations   | Pump is installed in the HPLC system.                                                                                                    |  |  |
|----------------|----------------------------------------------------------------------------------------------------|--|--|
| Parts required | Other modules<br>Parts from accessory kit G1310-68705<br>Two wrenches 1/4–5/16 inch for capillary connections                                                                                                    |  |  |
| WARNING        | When opening capillary or tube fittings, solvents may leak out. Please<br>observe appropriate safety procedures (for example, goggles, safety<br>gloves and protective clothing) as described in the material handling<br>and safety data sheet supplied by the solvent vendor, especially when<br>toxic or hazardous solvents are used. |  |  |
|                | Remove the front cover by pressing the snap fasteners on both sides.                                                                                                    |  |  |
| :              | <b>2</b> Place the solvent cabinet on top of the isocratic pump (Figure 10 on page 27.                                                                                                    |  |  |
| :              | 3 Place the bottle containing your solvent into the solvent cabinet and place the bottle-head assembly into the bottle.                                                                                                    |  |  |
|                | 4 Connect the solvent tube from the bottle-head assembly to the inlet adapter of the active inlet valve. Fix the tube in the clips of solvent cabinet and isocratic pump.                                                                                                    |  |  |
|                | 5 Using a piece of sanding paper connect the waste tubing to the purge valve and place it into your waste system.                                                                                                    |  |  |
|                | <b>3</b> Connect the outlet capillary (isocratic pump to manual injection valve) to the outlet of the purge valve.                                                                                                    |  |  |

# Installing your System Flow Connections at the Isocratic Pump

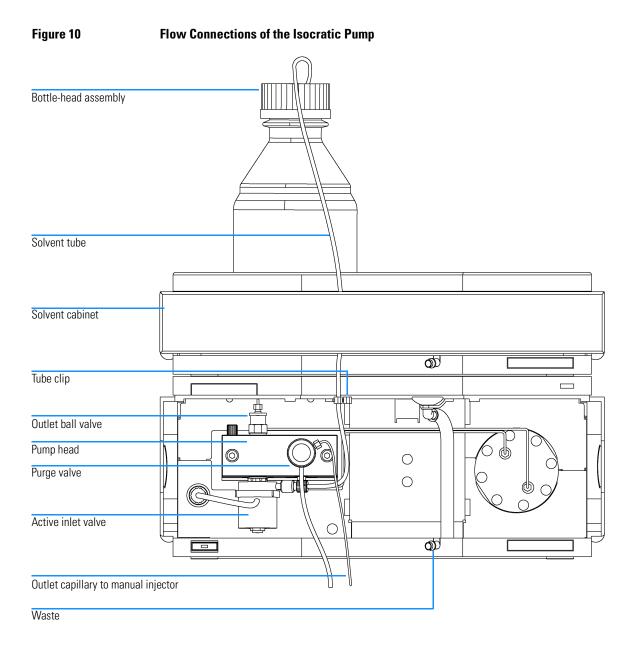

#### Flow Connections to the VW Detector

| Preparations   | Detector is installed in the HPLC system.                                                                                                    |  |  |
|----------------|----------------------------------------------------------------------------------------------------|--|--|
| Parts required | Other modules<br>Parts from accessory kit G1314-68705<br>Two wrenches 1/4–5/16 inch for capillary connections                                                                                                    |  |  |
| WARNING        | When opening capillary or tube fittings, solvents may leak out. Please<br>observe appropriate safety procedures (for example, goggles, safety<br>gloves and protective clothing) as described in the material handling<br>and safety data sheet supplied by the solvent vendor, especially when<br>toxic or hazardous solvents are used. |  |  |
| NOTE           | The flow cell is shipped with a filling of isopropanol (also recommended when<br>the instrument and/or flow cell is shipped to another location). This is to avoid<br>breakage due to subambient conditions.                                                                                                    |  |  |
|                | 1 Press the release buttons and remove the front cover to have access to the flow cell area.                                                                                                    |  |  |
|                | 2 Remove the metal cover from the flow cell area and install the flow cell.<br>Tighten the cell screws (see Figure 11 on page 29).                                                                                                    |  |  |
|                | <b>3</b> Connect the column-detector capillary to the flow cell inlet connector.                                                                                                    |  |  |
|                | 4 Connect the other end of the column-detector capillary to the column.                                                                                                    |  |  |
|                | <b>5</b> Connect the PEEK waste capillary to the flow cell outlet connector (the PEE) capillary introduces a small back pressure to the flow cell for better baselin stability).                                                                                                    |  |  |
|                | <b>6</b> Connect the corrugated waste tube to the waste outlet of the detector leak handling system.                                                                                                    |  |  |
|                | 7 Route the waste tubing to your waste container.                                                                                                    |  |  |

# Installing your System Flow Connections to the VW Detector

#### Figure 11 Flow connections to the VW detector

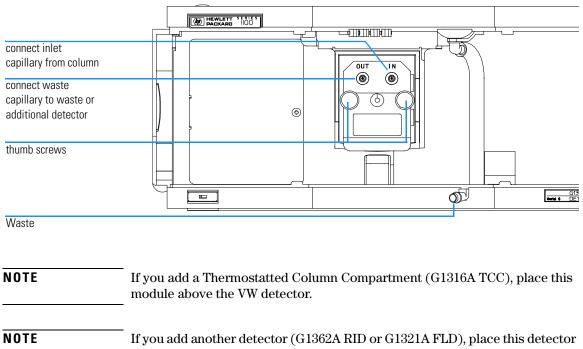

If you add another detector (G1362A RID or G1321A FLD), place this detector below the VW detector and connect its flow cell after the VWD cell (lower pressure limit on these flow cells).

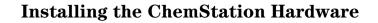

- **1** Place the Value Solution ChemStation PC next to 1100 system. Allow enough space between the 1100 modules and the PC for maintenance.
- **2** Place the Monitor on top of the PC.
- 3 Place a printer where needed.
- **4** Connect the LAN cross-over cable from the detector's JetDirect card (see "Installing the JetDirect card into the VW detector" on page 19) and the PC's LAN connector.
- 5 Connect the monitor cable between monitor and PC.
- 6 Connect mouse and keyboard to the PC.
- 7 Connect the printer cable between PC and printer (if available).
- 8 Connect power cords to the PC, monitor and printer (if available).

#### Figure 12 Installing the ChemStation PC (rear view)

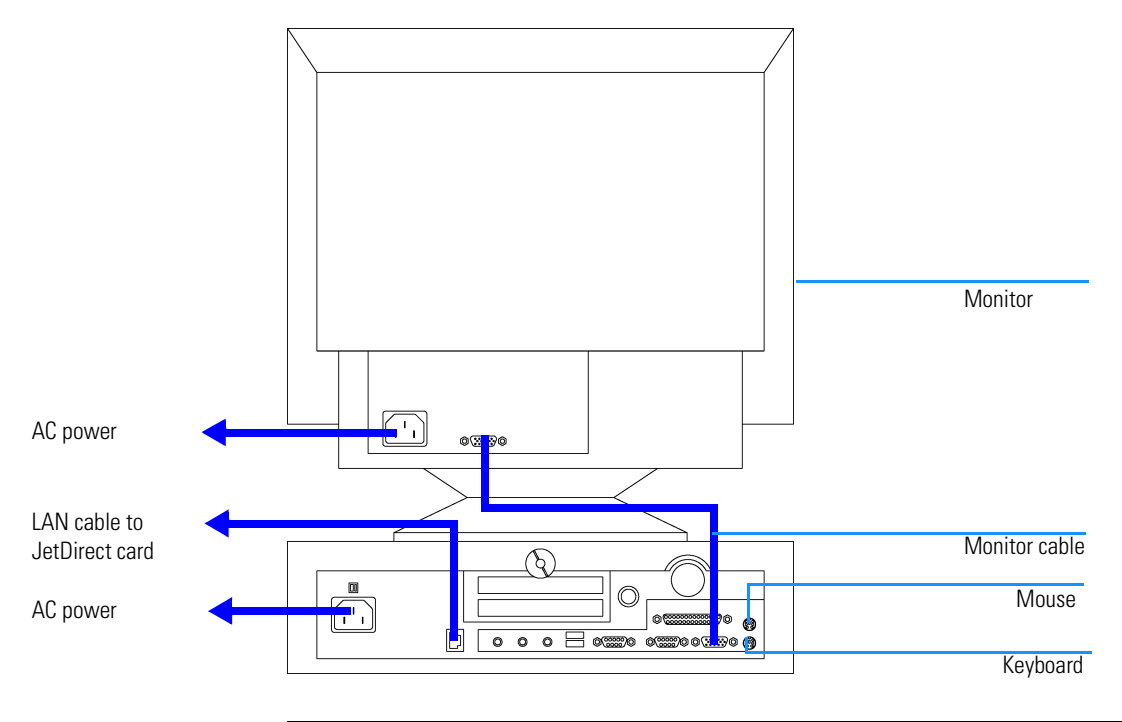

#### Booting the PC for the First Time

The Value Solution ChemStation PC has been factory pre-configured. This means that

- the operating system Windows NT 4.0,
- the Value Solution ChemStation software inclusive its required utilities, and
- further application

are already loaded on the hard disk. This configuration has been optimized for running the Value Solution ChemStation.

- 1 Turn on the monitor and the PC.
- **2** The PC will boot and stop at the Login Information screen. The pre-configured user is 'Administrator' and requires the password provided with your PC.

Note your password here: \_\_\_\_\_

- 3 Then press OK.
- **4** The next screen shows 'End User Licence Agreement' information. Read the information and select *I Agree* and the PC will complete the boot process.

## **NOTE** All activities necessary to change the user profile/logon under Windows NT are not subject of this manual. Refer to the Windows NT documentation.

#### Installing the LAN Communication

Your instrument HPLC system is operated via a standard LAN crossover connection between the Value Solution ChemStation PC and the 1100 detector (VWD). You must ensure proper communication between the PC and the analytical instruments. The communication uses the TCP/IP protocol. For the configuration of the JetDirect card, that is used to connect the analytical instrument to the LAN, the Boot Strap protocol is used, which requires a Bootp Server.

**NOTE** The TCP/IP protocol and the Bootp Server program are already factory pre-installed.

#### **Configuring the CAG Bootp Server Program**

## **NOTE** Assure that the VW detector (with JetDirect card installed and connected to the PC) is powered off.

- 1 The CAG Bootp Server program is placed in the start-up group and automatically is started during the boot process of the PC. It's minimized and located in the task bar.
- 2 Open the Bootp Server window by clicking on it in the task bar.
- **3** Now turn on the VW detector on the LAN and view the Bootp Server window. After 2 - 10 seconds the Bootp Server will display the request from the JetDirect card with the hardware (MAC) address (this information is also stored in the file trace.txt in the bootp server directory, if Log to Disk is enabled), see Figure 13.

The MAC or hardware address of the JetDirect card is a world wide unique identifier. No other network device will have the same hardware address.

Installing your System
Installing the LAN Communication

| Figure 13 | Bootp Server                                                                                                    |
|-----------|----------------------------------------------------------------------------------------------------|
|           | CAG Bootp Server                                                                                                    |
|           | <u>File Configure V</u> iew <u>H</u> elp                                                                                                    |
|           | 10/20/99 12:52:05 PM<br>Status: BOOTP Request received at outer most layer<br>Status: BOOTP Request received from hardware address: 0060B079C30B<br>Error: Hardware address not found in BOOTPTAB: 0060B079C30B<br>Status: BOOTP Request finished processing at outer most layer |
|           | For Help, press F1                                                                                                    |
|           | <ul> <li>4 Select <i>Configure -&gt; Add Entry</i> to configure the Bootp Manager. The drop down box "MAC address" lists automatically the MAC address of the installed JetDirect card (Figure 14).</li> </ul>                                                                   |

If no hardware address is found, select *Cancel* and repeat step 3 and step 4.

**5** Specify the Host Name LC1100, the IP address 10.10.10.2, the Comment, e.g. LC1100 and the Subnet Mask 255.255.0.0.

**NOTE** If you are working in a network system, you may need other addresses.

#### Figure 14 Add Bootp Entry

| Add Bootp Entry                        | ×            |
|----------------------------------------|--------------|
| MAC Address: 00608079C308              | ОК           |
| Host Name: LC1100                      | Cancel       |
| IP Address: 10 . 10 . 10 . 2           | <u>H</u> elp |
| Comment: LC1100                        |              |
| <u>S</u> ubnet Mask: 255 . 255 . 0 . 0 |              |
| Gateway:                               |              |

- 6 Exit with OK.
- 7 Select *Configure -> Bootp Manager*. All entries made above are shown in Figure 15.

Installing your System
Installing the LAN Communication

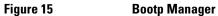

| _   |                               |            |            |                |              |
|-----|-------------------------------|------------|------------|----------------|--------------|
| Boo | tp Manager                    |            |            |                | ×            |
| (   | Current <u>B</u> ootp Configu | ration     |            |                |              |
|     | Hardware Address              | Host Name  | IP Address | Comment        | Subnet Mask  |
|     | 0060B079C30B                  | LC1100     | 10.10.10.2 | LC1100         | 255.255.0.0  |
|     |                               |            |            |                |              |
|     |                               |            |            |                |              |
|     |                               |            |            |                |              |
|     |                               |            |            |                |              |
|     |                               |            |            |                |              |
|     |                               |            |            |                |              |
|     | •                             |            |            |                | Þ            |
|     |                               |            |            |                |              |
|     | D <u>e</u> lete               | Modify Add | 0          | K Cancel Apply | <u>H</u> elp |
|     |                               |            |            |                |              |

- 8 Press *Apply* to activate the changes. The Bootp Manager now shows the entries made above.
- **9** Press *OK* to exit the Bootp Manager and power cycle the VW detector, to force it to send a new bootp request again. This time, the MAC address will be recognized by the Bootp Server (Figure 16). It will send the configured IP address and subnet mask information which are necessary for communication to the JetDirect card.

#### Figure 16 Bootp Server - 1100 module found

| 🚰 CAG Bootp Server                                                                                                    | _ 🗆 ×         |
|----------------------------------------------------------------------------------------------------|---------------|
| <u>File Configure View H</u> elp                                                                                                    |               |
| 10/20/99 13:10:13 PM<br>Status: BOOTP Request received at outer most layer<br>Status: BOOTP Request received from hardware address: 0060B079C30B<br>Status: found 10.10.2 LC1100:<br>Status: Host IP Address is: 10.10.10.1<br>Status: Reply to BOOTP Request has been sent<br>Status: BOOTP Request finished processing at outer most layer |               |
| For Help, press F1                                                                                                    | 1 <i>[i</i> , |

#### **Configuring the Analytical System**

This chapter describes how to configure the communication of your Value Solution ChemStation software with your LC instruments using a LAN connection with the ChemStation Configuration Editor. For details refer to the *Installing your ChemStation* manual supplied with your system.

The following example describes how to configure an 1100 Series system with modules interconnected by the 1100 Series controller area network (CAN) that will automatically configure each module.

# **NOTE** Microsoft TCP/IP protocol must be installed and configured on the Value Solution ChemStation PC. In addition a Bootp Server must be running, which was configured for the instruments to be used.

1 Open the ChemStation start-up group or select *Start -> Programs -> ChemStation*.

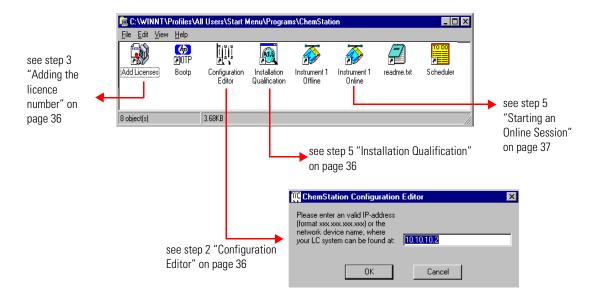

#### Figure 17 ChemStation Program Folder

Installing your System
Configuring the Analytical System

- **2** Start the *ChemStation Configuration Editor* (see Figure 17) and type in the IP address of the JetDirect card (10.10.10.2, see also "Configuring the CAG Bootp Server Program" on page 32) and press *OK*.
- **3** Start the *ChemStation Add Licences Editor* (see Figure 17). Add a valid 10-digit licence number (provided with your Value Solution ChemStation Software) and press the *Add* button.

#### Figure 18 Adding the licence number

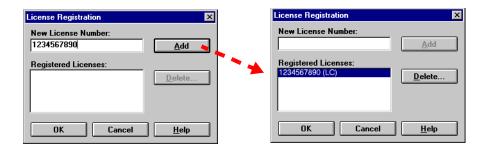

**4** Start the *ChemStation Installation Qualification* (see Figure 17). Now the ChemStation installation will be verified for completeness. You may save this report as Reference (*File -> Save all as*). For details refer to your *Installing your ChemStation* manual.

#### Figure 19

#### Installation Qualification

| <u>F</u> ile <u>H</u> elp |                 |          |                      |
|---------------------------|-----------------|----------|----------------------|
| File                      |                 | Version  | FileDescription      |
|                           | Identical files |          | <u> </u>             |
| apg_top.exe               |                 | 4.0.0.2  | CAG Server execut    |
| apgdde.dll                |                 | 3.27.0.0 | Analytical Product ( |
| ccccid15.exe              |                 |          | (NO VERSION INF      |
| cfg35900.exe              |                 |          | (NO VERSION INF      |
| 18452a.dll                |                 | 0.0.1.76 | HP 8452A Runbuffe    |
| editor.hlp                |                 |          | (Help)               |
| hp-lc.ini                 |                 |          | (Initialization)     |
| hpconf00.exe              |                 |          | (NO VERSION INFC     |
| hpfabs00.dll              |                 | 1.0.3.10 | support functions    |
| hpgthk00.dll              |                 | 0.0.0.0  | Generic Thunk Mod    |
| hpib_gt.dll               |                 |          | (NO VERSION INFC     |
| hpib_srv.dll              |                 | 4.0.0.0  | CAG DataComm Se      |
| npitgr01.dll              |                 | 1.44.0.0 | HP LEGO Compone      |
| hplc1050.hlp              |                 |          | (Help)               |
| hplc1090.hlp              |                 |          | (Help)               |
| hpnls01.dll               |                 | 0.4.0.0  | NLS Module           |
| hppcad.ini                |                 |          | (Initialization)     |
| hppcad16.dll              |                 | 1.0.0.0  | 16-bit Thunking DLL  |

# Installing your System Configuring the Analytical System

**5** When you start the *Instrument 1 Online* Value Solution ChemStation for the first time (refer to Figure 17 on page 35), the "Configure 1100 System Access" dialog box displays the 1100 modules detected during instrument initialization (see Figure 20). 1100 modules that have been recognized are listed as "online" (indicated by a green icon) along with their serial numbers. 1100 modules that have not been detected are marked "offline". You can selectively take certain modules out of the software configuration, e.g. if your 1100 system includes two 1100 detectors and your next analysis only requires one of them.

# **NOTE** The section "System Restrictions" on page 11 describes the limitations on usable 1100 series modules.

The unneeded 1100 module may then remain turned off but still be connected. After modifying the configuration, you must restart the Value Solution ChemStation. The "Configure 1100 System Access" dialog is available from the Instrument menu in the "Method and Run-Control" view, when view *Full Menu* is displayed.

# Figure 20 The Configure 1100 System Access dialog allows to selectively include detected 1100 modules into the configuration.

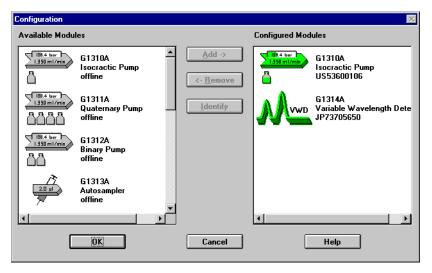

6 Press *OK* and the software continues the loading process.

Installing your System
Configuring the Analytical System

Figure 21 shows the initial Value Solution ChemStation screen.

# Figure 21 ChemStation Online Entry Screen

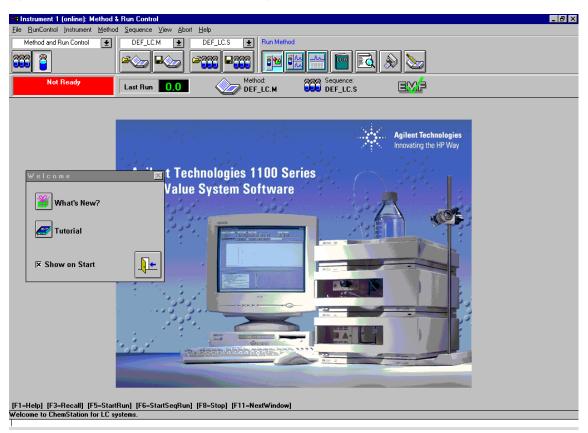

- 7 Deselect *Show on Start* unless you want to see this Welcome screen at every ChemStation start.
- 8 Exit the Welcome box or read What's New or start the Tutorial session.
- **9** Select *View -> Full Menu* and *System Diagram* to have all menus and the system diagram available.
- 10 Your Value Solution ChemStation is now ready for operation.

**NOTE** Detailed information about the use of the Value Solution ChemStation software can be found in the *Value Solution ChemStation* documentation.

# 3

# Setting up an Analysis

How to analyze the isocratic standard sample using a single injection analysis

This chapter can be used for three purposes:

- preparing the system,
- to learn the set up of an HPLC analysis and
- to use it as an instrument check to demonstrate that all modules of the system are correctly installed and connected. It is not a test of the instrument performance.

# **Before Using the System**

# **Solvent Information**

Observe recommendations on the use of solvents in chapter "Solvents" in the *pump's reference manual.* 

# Priming and Purging the System

When the solvents have been exchanged or the pumping system has been turned off for a certain time (for example, overnight) oxygen will re-diffuse into the solvent channel between the solvent reservoir, vacuum degasser (when available in the system) and the pump. Solvents containing volatile ingredients will slightly lose these. Therefore priming of the pumping system is required before starting an application.

| Activity                                                           | Solvent                 | Comments                                                                  |
|--------------------------------------------------------------------|-------------------------|---------------------------------------------------------------------------|
| After an installation                                              | lsopropanol             | Best solvent to flush air out of the system                               |
| When switching between reverse phase and normal phase (both times) | Isopropanol             | Best solvent to flush air out of the system                               |
| After an installation                                              | Ethanol or Methanol     | Alternative to Isopropanol (second choice) if no Isopropanol is available |
| To clean the system when using buffers                             | Bidistilled water       | Best solvent to re-dissolve buffer crystals                               |
| After a solvent change                                             | Bidistilled water       | Best solvent to re-dissolve buffer crystals                               |
| After the installation of normal phase seals (P/N 0905-1420)       | Hexane + 5% Isopropanol | Good wetting properties                                                   |

# Table 5 Choice of Priming Solvents for Different Purposes

Setting up an Analysis
Before Using the System

# **NOTE**The pump should never be used for priming empty tubings (never let the pump<br/>run dry). Use a syringe to draw enough solvent for completely filling the<br/>tubings to the pump inlet before continuing to prime with the pump.

- 1 Open the purge valve of your pump (by turning it counterclockwise) and set flow rate to 3-5 ml/min.
- 2 Flush all tubes with at least 30 ml of solvent.
- **3** Set flow to required value of your application and close the purge valve.

Pump for approximately 10 minutes before starting your application.

# **Requirements and Conditions**

# What You Will Need

Table 6 lists the items you need to have for the set up of the analysis. Some of these are optional (not required for the basic system).

# Table 6What you will needHP 1100 InstrumentIsocratic pumpManual InjectorManual InjectorDetector - VWD, Standard flow cell installedChemStation or Control Module (optional)Column:Zorbax Eclipse XDB-C8 150 x 4.6 mm i.d.<br/>Part No. 993967-902 or Part No. 5063-6600Standard:Part No. 01080-68704<br/>0.15 wt.% dimethylphthalate, 0.15 wt.% diethylphthalate,<br/>0.01 wt.% biphenyl, 0.03 wt.% o-terphenyl in methanol

# Conditions

A single injection of the isocratic test standard is made under the conditions given in Table 7:

| Table 7 | Conditions       |                                   |  |
|---------|------------------|-----------------------------------|--|
|         | Flow:            | 1.5 ml/minute                     |  |
|         | Stoptime:        | 6 minutes                         |  |
|         | Solvent:         | 100% (30% water/70% Acetonitrile) |  |
|         | Temperature      | Ambient                           |  |
|         | Wavelength VWD:  | 254 nm                            |  |
|         | Injection Volume | 2 μl (VWD)                        |  |

## 43

Setting up an Analysis **Requirements and Conditions** 

# Typical Chromatogram

A typical chromatogram for this analysis is shown in Figure 22 on page 44. The exact profile of the chromatogram will depend on the chromatographic conditions. Variations in solvent quality, column packing, standard concentration and column temperature will all have a potential effect on peak retention and response.

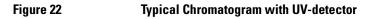

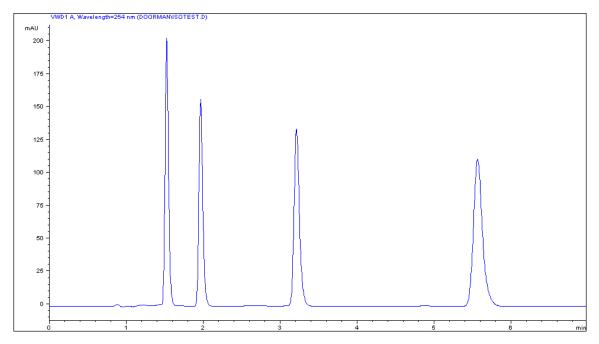

# **Optimization of the System**

The settings used for this analysis are specific for this purpose. For other applications the system can be optimized in various ways. Please refer to the section "*Optimizing*" in the your *module's Reference Manual*.

# **Preparing the HPLC System**

- 1 Turn on the Value Solution ChemStation PC and the monitor.
- 2 Start the Bootp server.
- **3** Turn on the 1100 series HPLC modules.
- **4** Start the Value Solution ChemStation software. If the pump and VW detector are found the ChemStation screen should look like shown in Figure 23.
- **5** Turn on the detector lamp and pump by clicking the *System On* button or the buttons below the module icons on the graphical user interface (GUI).

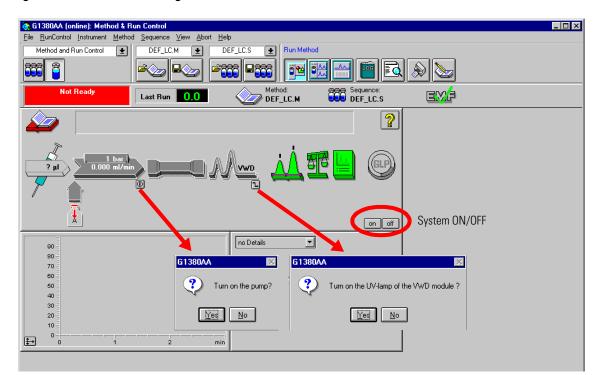

# Figure 23 Turning on the HPLC Modules

- 6 Purge the pump. For more information see "Priming and Purging the System" on page 41.
- 7 Allow the detector at least 15 minutes to provide a stable baseline.
- 8 For the isocratic pump, fill the solvent bottle with the mixture of HPLC-grade bidistilled water (30%) and acetonitrile (70%).
- 9 Click on the Load Method button and select DEF\_LC.M and press OK. The default LC method parameters are transferred into the 1100 modules.

Figure 24 Loading Default LC Method

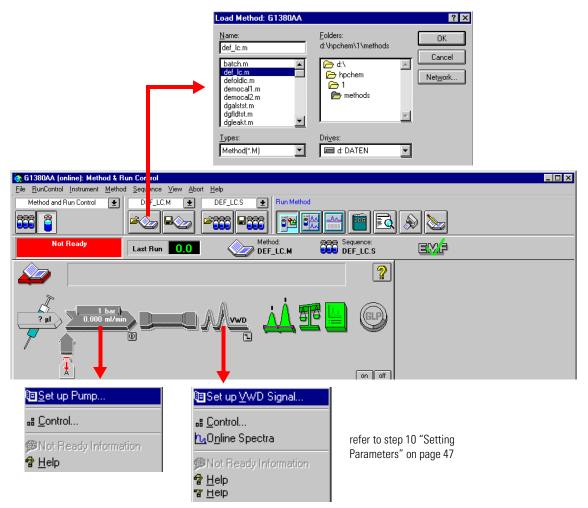

**10** Click on the pump and VW detector icon (Figure 24 on page 46) to open the *Setup* of those modules. Enter the parameters mentioned under "Conditions" on page 43.

# Figure 25 Setting Parameters

|                                                                     | Setup Pump : G1380AA                                                                  | ×                                                                 |
|---------------------------------------------------------------------|---------------------------------------------------------------------------------------|-------------------------------------------------------------------|
| Enter:                                                              | Control Solvent A<br><u>Flow: 1.500</u> ml/min 100.0 % H20/ACN/30/70                  | Pressure Limits<br>0<br>Ma <u>x</u> : 400 bar                     |
| Flow - 1.50 ml/min<br>Stop Time - 6 minutes                         | <u>S</u> topTime: 6.00 <sup>±</sup> → min<br><u>P</u> ostTime: Off <sup>±</sup> → min | Mi <u>n</u> : 0 bar                                               |
| Solvent Description                                                 | Time Flow Max. Press.                                                                 | Insert<br>Append<br>Cut<br>Copy<br>Paste<br>Display:<br>Timetable |
|                                                                     | UK Cancel                                                                             |                                                                   |
| Enter:                                                              | Signal<br><u>W</u> avelength:<br>254 nm Stoptime:<br>as Pump ▲<br>6.00 ▼ min          |                                                                   |
| Wavelength - 254 nm<br>Peak width - 2 s<br>Stop Time - same as pump | Peakwidth (Responsetime)     Posttime:       > 0.1 min     (2 s)     ▼                |                                                                   |
|                                                                     | Timetable:<br>Line Time Wavelength Balance Scan From<br>Cut<br>Copy<br>Copy<br>Easter |                                                                   |
|                                                                     | Table O Graphic     DK Cancel <u>H</u> elp <u>More</u>                                | >>                                                                |

**11** Pump the water/acetonitrile (30/70 %) mobile phase through the column for 10 minutes for equilibration.

12 Click the button  $\Rightarrow$  and select *Change...* to open the Signal Plot information. Select the *Isocratic Pump: Pressure* and the *VWD A: Absorbance at 254 nm* as signals. Change the Y-range for the VWD to 1 mAU. The X-axis range should be 20 minutes. Press *OK* to exit this screen.

# Figure 26 Edit Signal Plot Window

|                                           | Edit Signal Plot                                                                                 | ×                                      |
|-------------------------------------------|--------------------------------------------------------------------------------------------------|----------------------------------------|
|                                           | <u>A</u> vailable Signals                                                                        | <u>S</u> elected Signals               |
| , And And And And And And And And And And | Isocratic Pump: Flow<br>VWD B: Signal w/o Reference at 254 nr<br>VWD C: Reference only at 254 nm | Add ->                                 |
| 90<br>80<br>70<br>60<br>50                |                                                                                                  | <- <u>R</u> emove                      |
| 30                                        | Window                                                                                           | Isocratic Pump: Pressure               |
| 20                                        | <u>x</u> -axis range: 20                                                                         | Type: acquired y-axis range: 100 🗳 bar |
|                                           | 🗖 <u>d</u> ra <del>w</del> zero line                                                             | ☐ <u>a</u> uto y-adjustffset: 10 ズ     |
|                                           | Method Settings<br>IX Use method settings                                                        | Apply to Method                        |
|                                           | OK                                                                                               | Cancel Help                            |

The Online Plot (Figure 27) shows both, the pump pressure and the VWD absorbance signals. Pressing *Adjust* the signals can be reset to the offset value and *Balance* would do a balance on the VWD.

## Figure 27 Onli

#### Online Plot Window

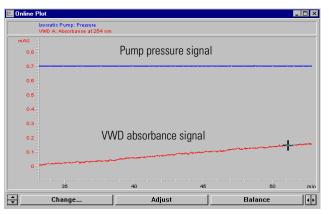

- 13 If both baselines are stable, set the Y-range for the VWD signal to 300 mAU.
- 14 Select the menu item *RunControl -> Sample Info* and enter information about this application (Figure 28). Press *OK* to leave this screen.

| G1399/A (online): Method & Run Control      Ele BunControl instrument Method Sequence View Abort Help      Method and Run Control      DEF_LC.M      DE     DE     DE     DE     DE |                                                                                   |
|----------------------------------------------------------------------------------------------------|-----------------------------------------------------------------------------------|
| Last Run 0.0                                                                                                    | Sample Name:     Isocratic STD       Sample Amount:     0       Multiplier:     1 |
| Operator Name<br>Filename<br>Subdirectory<br>Sample Name<br>Comment                                                                                                    | Comment:<br>Checkout with Isocratic Sample                                        |

Figure 28 Sample Information

- **15** Fill the content of an isocratic standard sample ampoule into a vial and seal the vial with a cap.
- 16 Fill the injection syringe with the isocratic standard sample.

# Running the Sample and Verifying the Results

- 1 At the Manual Injector move the handle into the load-position.
- 2 Take the injection syringe and insert its tip into the Manual Injector port.
- **3** Inject the sample into the injection port (loop).
- **4** Move the handle into the inject-position. This will start the 1100 modules and the online plot on the Value Solution ChemStation will show the resulting chromatogram.

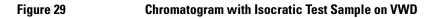

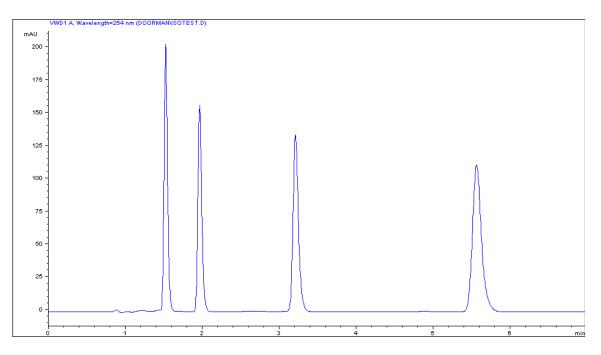

# NOTE

Information about using the *Data Analysis* functions can be obtained from the *Using your ChemStation* manual supplied with your system.

# 4

# Troubleshooting your System

Introduction to the diagnostic features built into your system

Troubleshooting your System

This chapter will introduce you to the diagnostic features built into your system. It is an overview and more details can be found in the system component's *Reference Manuals*.

# **Diagnostic Functions**

# **Status Information on the 1100 Modules**

# LEDs

The 1100 modules provide two LEDs each.

- A green LED is built into the power switch and indicates that the power supply has been turned on. It does not indicate, whether all voltages are present or not.
- A multi-color LED at the top-right of the module, indicates the actual state of the module/system.

**RED**: indicates an error condition in the module/system (e.g. leak).

YELLOW: indicates a not-ready condition (e.g. lamp is off)

LED OFF: the system is ready (ChemStation is GREEN)

**GREEN**: the system is in run mode (ChemStation is BLUE)

In case of an error condition, check for corresponding error messages in the system log or instrument error log, see Figure 31 on page 56.

# Analog Signals

The isocratic pump and the variable wavelength detector provide an analog output, where module specific analog signals (pump: pressure, pressure ripple; VWD: absorbance signals, board temperature, ...) can be selected and plotted to a connected recording device or routed into a data system (via A/D converter).

**NOTE** For detailed information on error messages, signals and tests refer to the user interface help system and the module's *Reference Manual, section Diagnostics.* 

# **Online System Information**

# **Online Messages**

The user interface (Value Solution ChemStation or Control Module) provides certain messages (errors or not-ready conditions) online.

Depending on the actual state of the modules/system the color of the system changes.

**RED**: indicates an error condition in the module/system (e.g. leak).

YELLOW: indicates a not-ready condition (e.g. lamp is off)

LED OFF: the system is ready (ChemStation is GREEN)

BLUE: the system is in run mode

# Signals

The isocratic pump and the variable wavelength detector provide module specific signals (e.g. pump: pressure, pressure ripple; VWD: absorbance signals, board temperature, ...) that can be monitored online (may vary depending on the user interface in use).

**NOTE** For detailed information on error messages, signals and tests refer to the user interface help system and the module's *Reference Manual, section Diagnostics.* 

# Troubleshooting your System **Online System Information**

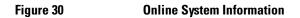

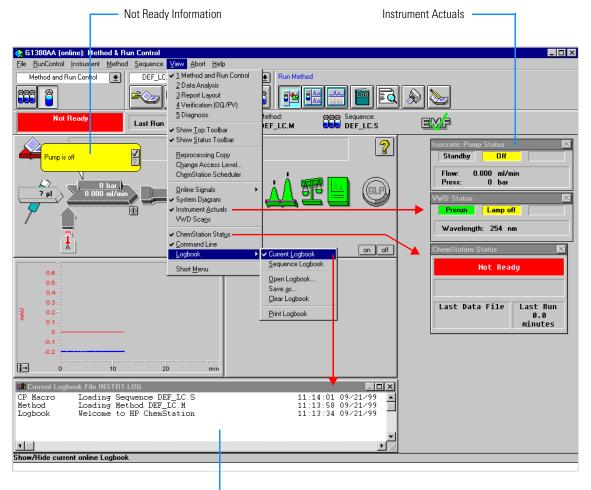

Instrument Logbook

# **Instrument Logbook and Help Information**

The user interface (Value Solution ChemStation or Control Module) provides an instrument logbook where errors, not-ready conditions and all activities are recorded. In case of an error condition, check for corresponding error messages in the system log. Just by double-clicking the error message opens another window with help-information on the problem, see Figure 31.

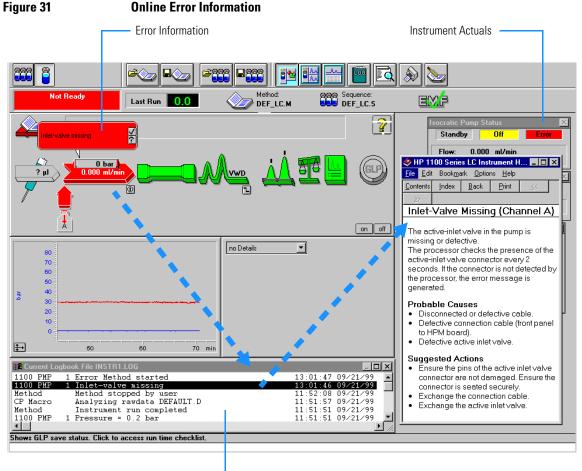

- Instrument Logbook

# **Using Module Diagnosis**

Select *View Diagnosis*. Figure 32 shows the VW detector detailed diagnostic screen (on the overall diagram select the VWD and select *Show Module Details*). Via *Update Variables Display* you have access to the module logbooks, module tests and maintenance entries. Clicking on an assembly (e.g. lamp) opens a sub-menu. Selecting *Update Variables Display* displays lamp related information (e.g. lamp on time, lamp ignitions, voltages, etc.).

## Figure 32

**Module Diagnosis** 

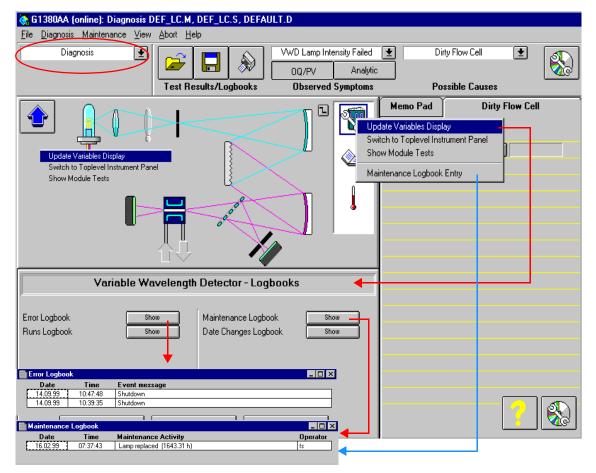

# **Using Module Tests**

Select *Show Module Tests.* Figure 33 shows the VW detector module test screen. From the procedure list select a test (e.g. *Intensity Test*) and press *Start.* The tests runs and outputs an intensity spectrum and the test results. If a test fails (or part of it) you can select on the troubleshooting guide a symptom and you will get a possible cause. Use the *module's Reference Manual* to correct the problem.

#### Figure 33

Module Tests

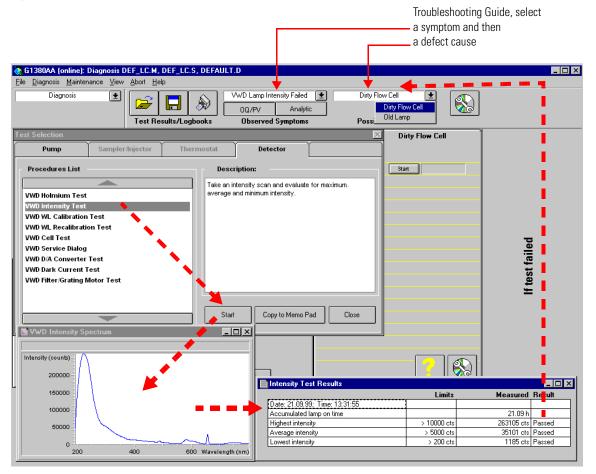

# **Problems during the Installation**

In case of problems during the installation follow the hints in the table below:

| Table 8         Troubleshooting Guide |                                      | g Guide                                                         |
|---------------------------------------|--------------------------------------|-----------------------------------------------------------------|
| Symptom                               |                                      | What you can do                                                 |
| No communication be                   | tween PC and 1100                    | □ JetDirect card installed in the detector? (see page 19)       |
| modules                               | □ LAN cable connected? (see page 30) |                                                                 |
|                                       |                                      | Bootp Server running? (see page 32)                             |
|                                       |                                      | □ IP addresses of JetDirect card set correctly? (see page 33)   |
|                                       |                                      | □ ChemStation Configuration Editor set correctly? (see page 35) |
|                                       |                                      | 1100 System Access set correctly? (see page 37)                 |

Troubleshooting your System
Problems during the Installation

# 5

# **Repair and Maintenance**

What you should know about your system

# **Repair and Parts Information for the 1100 series HPLC Modules**

There is no specific repair and parts information other than that available in the *Reference Manuals* of the 1100 series HPLC modules, sections *"Repairing the ..."* and *"Identifying Parts and Materials"*.

# Firmware Update on 1100 Modules

The installation of new firmware is required

- if a new version solves problems of the currently installed version.
- if the version of firmware on the new main board after an exchange of the board is older than the one previously installed.

To upgrade the module's firmware follow the procedures and instructions given on the internet addresses:

| http://www.agilent.com      | section Service&Support - Chemical<br>Analysis - Technical Support |
|-----------------------------|--------------------------------------------------------------------|
| http://www.chem.agilent.com | section Technical Support                                          |

To download and install always the newest available version of firmware on

# Deinstallation and Reinstallation of the ChemStation

The reinstallation of the Value Solution ChemStation software may be required in case of other problems during normal operation.

The steps below will give a quick overview on the actions:

- 1 Backup all the important data, specific methods and sequences located under \HPCHEM\1\....
- 2 Open the *Add/Remove Programs Properties* of the Windows NT Control Panel (Start -> Settings Control Panel). Select the ChemStation application and press *Add/Remove*.

# Figure 34 Removing ChemStation

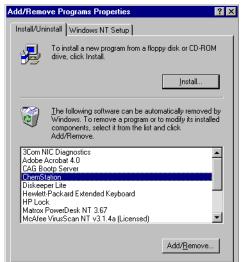

- **3** Rename the directory C:\HPCHEM to HPCHEM.OLD.
- **4** Open the C:\WINNT\WIN.INI file (e.g. with the *SYSEDIT* program) and delete the section [PCS] until the next [....] section.
- 5 Reboot the PC and delete the HPCHEM.OLD folder.
- **6** Proceed with "Step 4: Installation of Value Solution ChemStation" on page 69.

# Recovering from an Operating System Crash

The re-installation of the complete operating system is required after a system crash or in case of other problems during normal operation.

# WARNINGThe procedure below will overwrite the complete system. This means<br/>all existing data on the PC will be lost. Any sensitive data must be<br/>backed on a different media prior to this process.

# What you need

- □ Recovery CD
- Password for NT
- □ Value Solution ChemStation software CD
- □ Licence number

# **Process steps**

- 1 Installation of Windows NT
- 2 Installation of TCP/IP protocol
- 3 Re-installation of Windows NT service pack
- 4 Installation of Value Solution ChemStation software
- 5 Installation of Bootp Server program
- 6 Configuring the CAG Bootp Server program

# **Step 1: Installation of Windows NT**

- 1 Insert the recovery CD into the CD-ROM drive.
- **2** Turn on the PC.
- 3 Press Enter to start the installation of the Windows NT operating systems.

- **4** The PC will reboot and stop at the Login Information screen. The pre-configured user is 'Administrator' and requires the password provided with your PC.
- **5** Then press *OK*.
- **6** The next screen shows 'End User Licence Agreement' information. Read the information and select *I Agree* and the PC will complete the boot process.

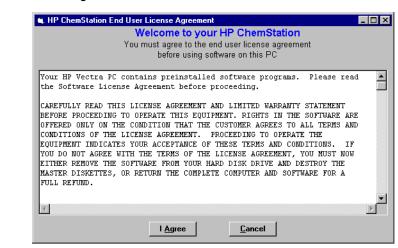

#### Figure 35 Licence Agreement

# **Step 2: Installation of TCP/IP protocol**

- 1 From the Start menu in the Task Bar, select Start -> Settings -> Control Panel.
- 2 Select Network, to open the Network Properties dialog box.
- **3** Select the *Adapters* tab to check if a network card is configured on your system (Figure 36).
- **4** Select the *Protocols* tab and check if a TCP/IP protocol is already installed. If no TCP/IP protocol is installed (Figure 37), select *Add* to add a network protocol stack, select *TCP/IP Protocol* and press *OK*.

Figure 36 TCP/IP Configuration Screens- Adapters

| Network                               |                   |                | ? ×                             |
|---------------------------------------|-------------------|----------------|---------------------------------|
| Identification Ser                    | vices Protocols   | Adapters Bind  | ings                            |
| Network Adapter                       | s:                |                |                                 |
| ■₽(1) 3Com Fa                         | st EtherLink XL N | IC (3C905B-TX) |                                 |
| Add<br>Item Notes:<br>3Com Fast Ether | <u>R</u> emove    | Properties     | <u>U</u> pdate<br>: (3C905B-TX) |
|                                       |                   |                | 1                               |
|                                       |                   | OK             | Cancel                          |

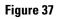

# TCP/IP Configuration Screen - adding TCP/IP Protocol

| Network                                                                                                    | Select Network Protocol                                                                                                    |
|----------------------------------------------------------------------------------------------------|----------------------------------------------------------------------------------------------------|
| Network     ? ×       Identification     Services     Protocols     Adapters     Bindings       Network     Protocols:     Image: Services     Image: Services     Image: Services       Image: Services     Image: Services     Image: Services     Image: Services     Image: Services       Add.     Bemove     Eroperties     Image: Services     Image: Services       Description:     Image: Services     Image: Services     Image: Services       Transport Control Protocol/Internet Protocol. The default wide     Image: Services     Image: Services | Select Network Protocol       ? ×         Click the Network Protocol that you want to install, then click OK. If you have an installation disk for this component, click Have Disk.         Network Protocol:         * NetBEUI Protocol         * NetWork IPX/SFX Compatible Transport         * Point To Point T unneling Protocol         * Streams Environment         * TCP/IP Protocol         # ave Disk |
| area network protocol that provides communication across<br>diverse interconnected networks.                                                                                                    | OK Cancel                                                                                                    |

**5** Select *No* to the usage of DHCP and use C:\I386 as the location of your Windows NT 4.0 installation files on your hard disk.

After the file copying is finished, select the *Bindings* tab, to allow NT to associate the TCP/IP protocol with your installed network adapter.

**6** Open the *Protocols* tab again and select TCP/IP from the list of installed protocols. Press the *Properties* button to configure the TCP/IP, see Figure 38 on page 68.

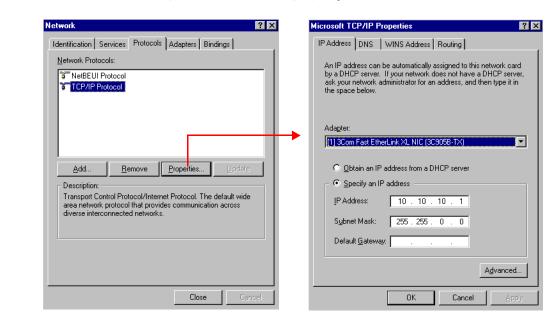

# Figure 38 TCP/IP Configuration Screen - Changing Properties

7 Specify as IP address 10.10.10.1 and for the subnet mask 255.255.0.0.

**NOTE** If you are working in a network system, you may need other addresses.

**8** Now select the bindings tab again, to allow the operating system to associate the configured protocols to the configured network adapters. Select OK and restart your PC to activate the changes.

# **Step 3: Re-installation of Windows NT Service Pack**

| NOTE | After the PC has been re-started it is necessary to re-install the Windows NT<br>Service Pack to update older file versions.                                                    |
|------|----------------------------------------------------------------------------------------------------|
|      | 1 Run the SP4I386.EXE from directory C:\I386\SP4.                                                                                                    |
|      | <b>2</b> Restart your PC to activate the changes.                                                                                                    |
|      | Step 4: Installation of Value Solution ChemStation                                                                                                    |
|      | 1 Insert your Value Solution ChemStation software CD into the CD-ROM drive                                                                                                    |
|      | 2 Select a path, usually C:\HPCHEM.                                                                                                    |
|      | <b>3</b> Choose a program folder, usually <i>ChemStations</i> .                                                                                                    |
|      | <b>4</b> Add the licence number of your Value Solution ChemStation software, see "Adding the licence number" on page 36.                                                        |
|      | <b>5</b> Add the IP address of the JetDirect card, located in the VW detector. Type in 10.10.10.2, see "ChemStation Program Folder" on page 35.                                 |
|      | <b>6</b> At the end of the installation you are asked to reboot to make the changes active.                                                                                     |
|      | Step 5: Installation of the Bootp Server Program                                                                                                    |
|      | 1 Insert your Value Solution ChemStation software CD into the CD-ROM drive                                                                                                    |
|      | 2 From the Windows Start menu in the Task Bar, select Start -> Run and brows<br>for E:\Bootp\Setup.exe. Select it and run it. The Bootp Server program will b<br>installed now. |
|      | Step 6: Configuring the CAG Bootp Server Program                                                                                                    |
| NOTE | Assure that the VW detector (with JetDirect card installed and connected to the PC) is powered off.                                                                             |
|      | The CAG Bootp Server program is placed in the start-up group and<br>automatically is started during the boot process of the PC. It's minimized an<br>located in the task bar.   |

- 1 Open the Bootp Server window by clicking on it in the task bar.
- **2** Now turn on the VW detector on the LAN and view the Bootp Server window. After 2 - 10 seconds the Bootp Server will display the request from the JetDirect card with the hardware (MAC) address (this information is also stored in the file trace.txt in the bootp server directory, if Log to Disk is enabled), see Figure 39.

The MAC or hardware address of the JetDirect card is a world wide unique identifier. No other network device will have the same hardware address.

# Figure 39 Bootp Server

| Server Server                                                                                                    | _ 🗆 🗵  |
|----------------------------------------------------------------------------------------------------|--------|
| <u>F</u> ile <u>C</u> onfigure <u>V</u> iew <u>H</u> elp                                                                                                    |        |
| 10/20/99 12:52:05 PM<br>Status: BOOTP Request received at outer most layer<br>Status: BOOTP Request received from hardware address: 0060B079C3<br>Error: Hardware address not found in BOOTPTAB: 0060B079C30B<br>Status: BOOTP Request finished processing at outer most layer | }0B    |
| For Help, press F1                                                                                                    | NUM // |

**3** Select *Configure -> Add Entry* to configure the Bootp Manager. The drop down box "MAC address" lists automatically the MAC address of the installed JetDirect card (Figure 40 on page 71).

If no hardware address is found, select *Cancel* and repeat step 2 and step 3.

4 Specify the Host Name HP1100, the IP address 10.10.10.2, the Comment, e.g. LC1100 and the Subnet Mask 255.255.0.0.

**NOTE** If you are working in a network system, you may need other addresses.

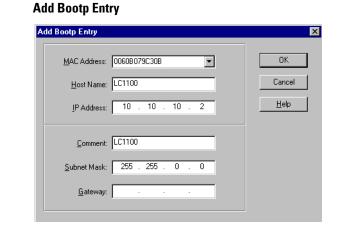

- 5 Exit with *OK*.
- 6 Select Configure -> Bootp Manager. All entries made above are shown in Figure 41.

| Hardware Address | Host Name | IP Address | Comment | Subnet Mask |
|------------------|-----------|------------|---------|-------------|
| 0060B079C30B     | LC1100    | 10.10.10.2 | LC1100  | 255.255.0.0 |
|                  |           |            |         |             |
|                  |           |            |         |             |
|                  |           |            |         |             |
|                  |           |            |         |             |
|                  |           |            |         |             |
| 4                |           |            |         |             |

- 7 Press *Apply* to activate the changes. The Bootp Manager now shows the entries made above.
- 8 Press *OK* to exit the Bootp Manager and power cycle the VW detector, to force it to send a new bootp request again. This time, the MAC address will be recognized by the Bootp Server (Figure 42). It will send the configured IP address and subnet mask information which are necessary for communication to the JetDirect card.

# Figure 41 Bootp Manager

Figure 40

# Figure 42 Bootp Server - 1100 module found

| CAG Bootp Server                                                                                                    | _ 🗆 ×        |
|----------------------------------------------------------------------------------------------------|--------------|
| <u>File Configure View H</u> elp                                                                                                    |              |
| 10/20/99 13:10:13 PM<br>Status: BOOTP Request received at outer most layer<br>Status: BOOTP Request received from hardware address: 0060B079C30B<br>Status: found 10.10.2 LC1100:<br>Status: Host IP Address is: 10.10.10.1<br>Status: Reply to BOOTP Request has been sent<br>Status: BOOTP Request finished processing at outer most layer |              |
| For Help, press F1                                                                                                    | <b>1</b> /// |

# Index

#### Numerics 1100 Series

controller area network (CAN), 35

#### A

adding the licence number, 36 analog signals, 53, 54 APG-remote, 23

#### В

booting the PC, 31

#### С

CAN 1100 Series, 35 connecting, 23 capillary connections, 24 configuration editor, 36 controller area network 1100 Series, 35

#### D

delivery checklist, 18 diagnose a module, 57 dimensions, 14 documentation, 16

## Е

errors indicator, 53 logbooks, 53, 54 online messages, 54

#### F

firmware update, 63 flow connections, 24

#### Н

hardware address JetDirect card, 32, 70 humidity, 14

#### I

installation delivery checklist, 18 of flow connections, 28 unpacking, 18 installing 1100 modules, 21 ChemStation hardware, 30 JetDirect card, 19 manual injector, 21

#### J

JetDirect card hardware address, 32, 70 installation, 19

#### $\mathbf{L}$

lamp ignitions logbook, 57 lamp on time logbook, 57 LAN installing communication, 32 leak channel. 25 leak drainage, 25 leaks. 24 LED, 53 legal information, 15 licence number adding, 36 line voltage and frequency, 14 logbook lamp ignitions, 57 lamp on time, 57 logbooks, 53, 54 login information, 31, 66

#### М

maintenance entries, 57 maintenance, repair and parts, 15 manuals, 16 module diagnose section, 57 module tests, 57, 58

#### Ν

NT login information, 31, 66

#### 0

online messages, 54 operation temperature, 14 optimization of the system, 44

# Р

parts, 15 performance specifications, 15 physical specifications, 14 humidity, 14 line voltage and frequency, 14 operation temperature, 14 power consumption, 14 weight and dimensions, 14 position-sensor cable, 23 power consumption, 14 problems during installation, 59 purging the pump, 41

#### R

re-installation ChemStation, 64 repair, 15

#### $\mathbf{S}$

safety information standards, 14 site requirements bench space, 13 environment, 13 power considerations, 12 power considerations, 12 power cords, 12 snap fasteners, 26 specifications performance, 15 start cable, 23 status indicator, 53

# Т

test failed, 58 module, 57, 58 troubleshooting analog signals, 53, 54 guide, 58 symptom and cause, 58 troubleshooting guide, 59

#### U

unpacking, 18 user documentation, 16 Index

**W** warranty and legal, 15 weight, 14

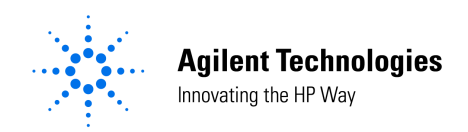

# In This Book

This manual contains technical reference information about the Agilent 1100 Series HPLC value system. The manual describes the following:

- system overview, specifications and limitations,
- installing the system,
- setting up an analysis,
- diagnostics and troubleshooting, and
- repairing and maintenance.

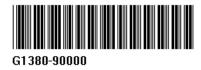